# Среда Кумир

Исполнитель Робот

#### **Настройка среды Кумир для исполнителя Робот.**

### Запущенная программа Кумир выглядит так.

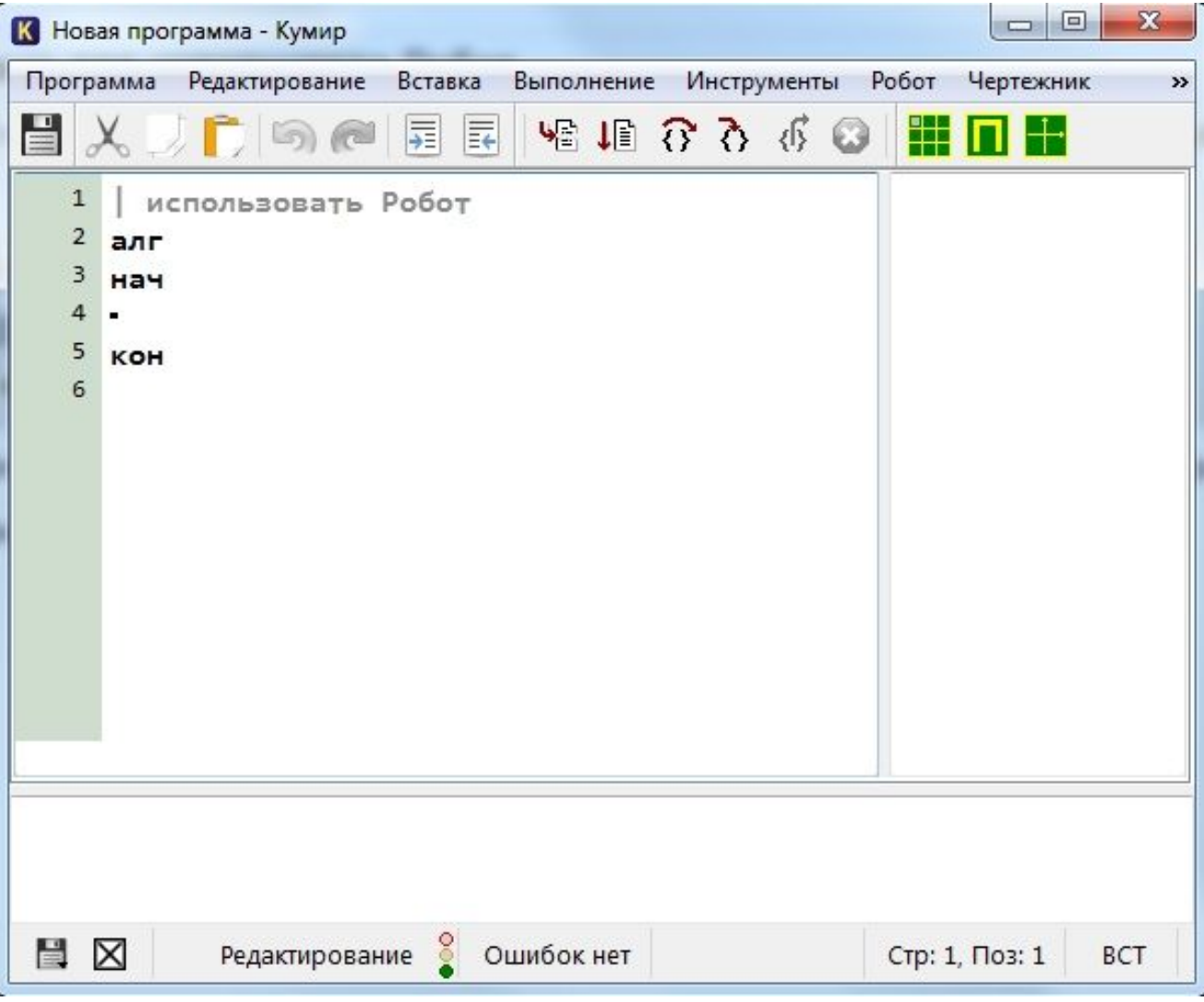

Но перед началом, нам необходимо **задать стартовую обстановку Робота** и познакомиться с простыми командами исполнителя Робот. **Вставка – исполнитель Робот**

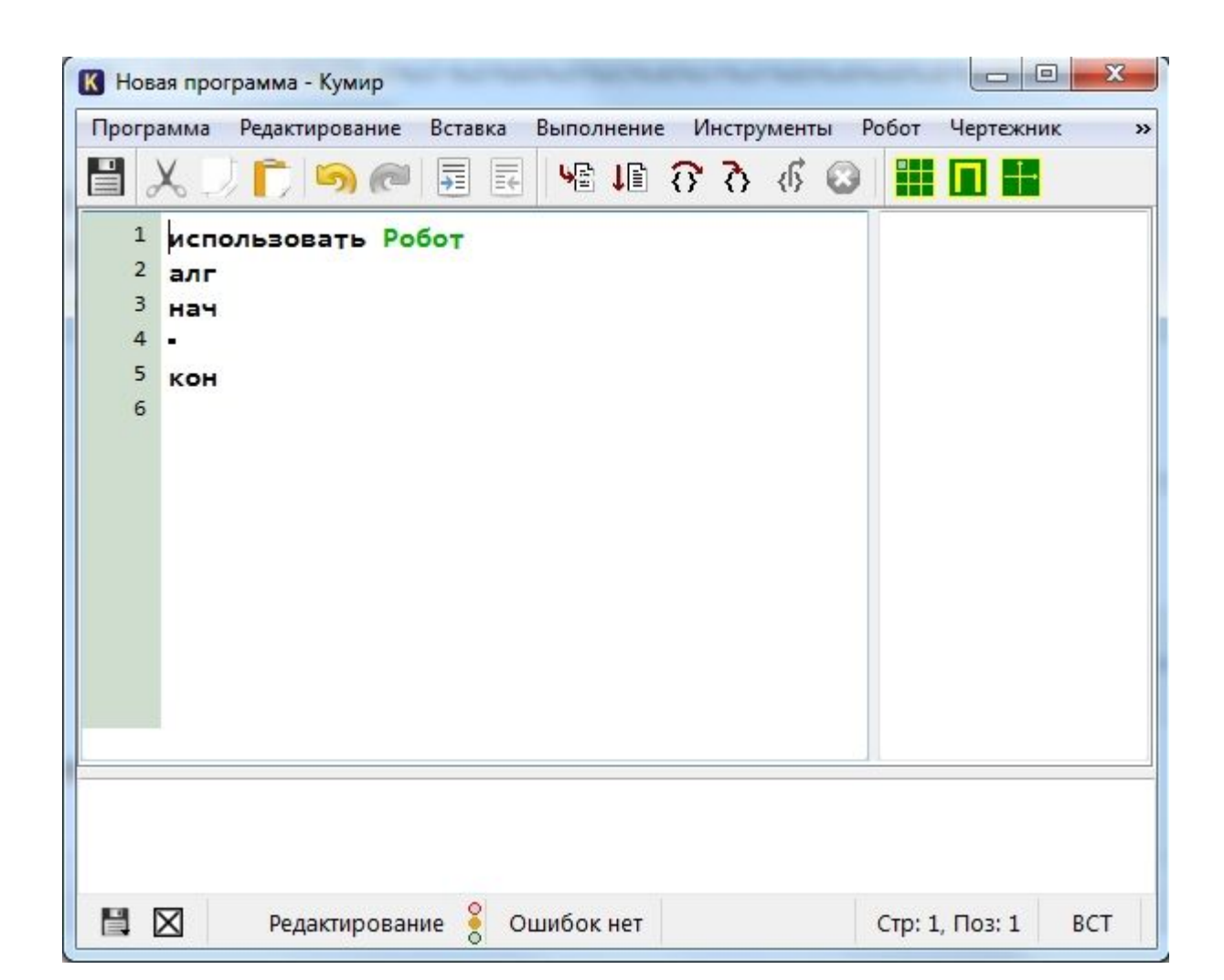

Запустив среду Кумир в меню Инструменты выбираем пункт Редактировать стартовую обстановку Робота Редактировать стартовую обстановку Робота

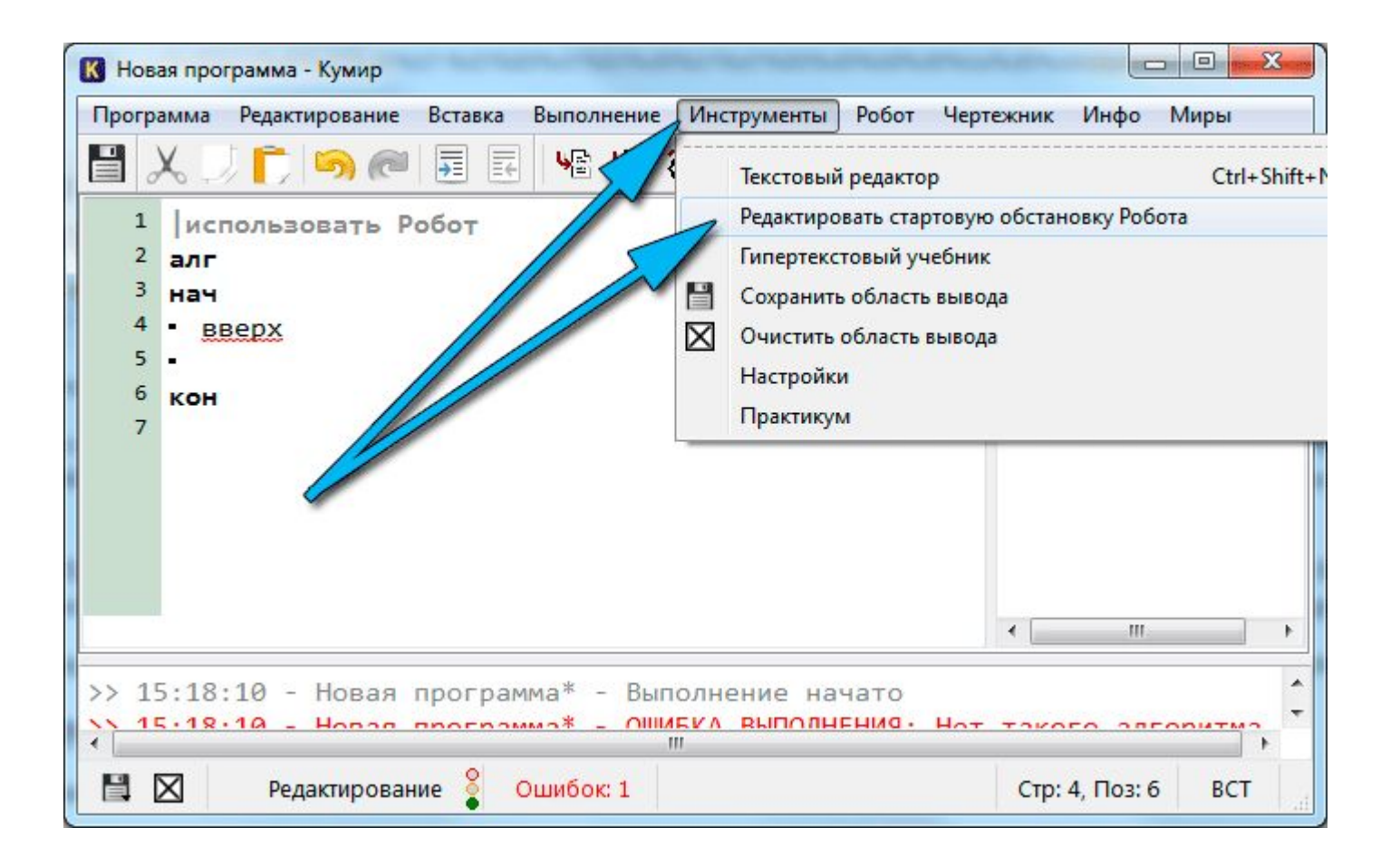

#### По умолчанию, размер окна 10 на 15 клеток. Если нам необходимо изменить количество строк и столбцов, то щелкаем *Обстановка* -> *Новая обстановка* и задаем необходимые значения

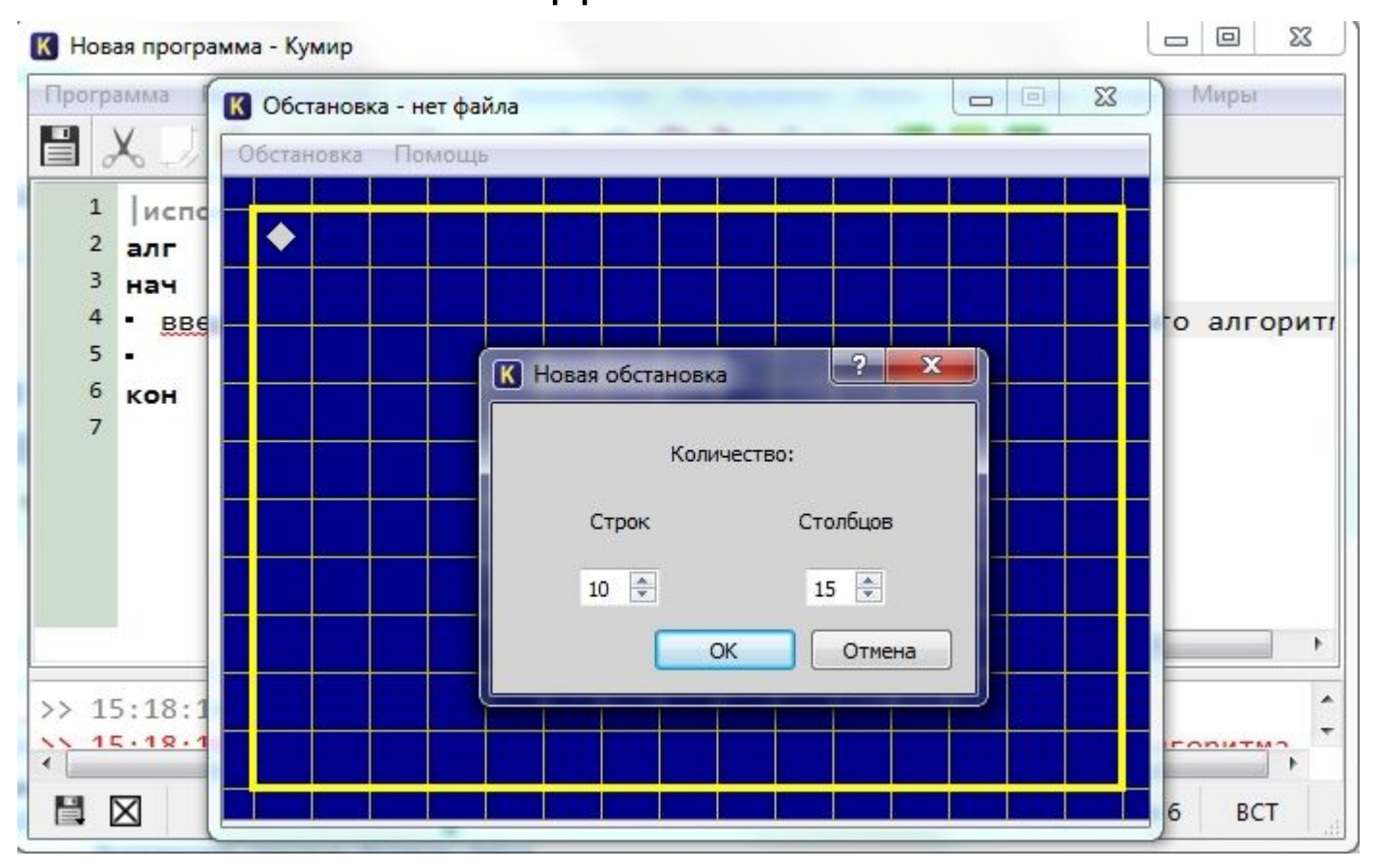

#### Находим сохраненную ранее обстановку и загружаем ее. После этого убедимся, что загрузили правильную стартовую обстановку, щелкнув по кнопке *Показать окно Робота*

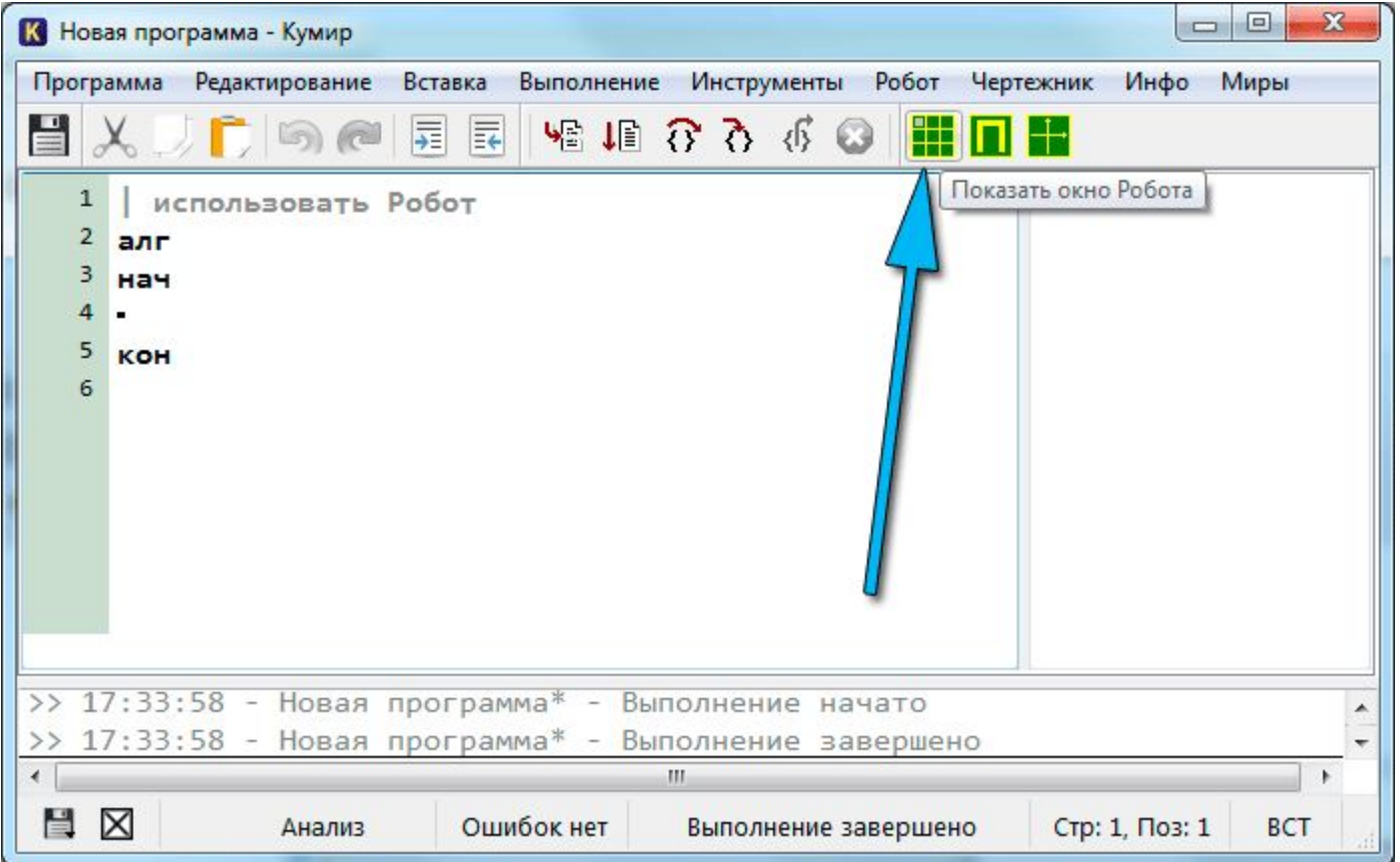

## **Исполнитель Робот. Простые команды.**

- У нашего Робота тоже есть система команд. Сегодня мы рассмотрим простые команды Робота. Всего их 5:
- *• вверх*
- *• вниз*
- *• влево*
- *• вправо*
- *• закрасить*
- Результат выполнения этих команд понятен из их названия:
- *• вверх переместить Робота на одну клетку вверх*
- *• вниз переместить Робота на одну клетку вниз*
- *• влево переместить Робота на одну клетку влево*
- *• вправо переместить Робота на одну клетку вправо*
- *• закрасить закрасить текущую клетку (клетку в которой находится Робот).*

### Горячие клавиши (нажав их команды будут вставляться автоматически) *• вверх — Escape, Up (стрелка вверх)*

- *• вниз Escape, Down (стрелка вниз)*
- *• влево Escape, Left (стрелка влево)*
- *• вправо Escape, Right (стрелка вправо)*
- *• закрасить Escape, Space (пробел)*

Предлагаю рисовать квадрат, двигаясь по часовой стрелке. Для начала закрасим текущую клетку, дав команду **закрасить**. Потом делаем шаг вправо и опять закрашиваем клетку. И еще раз шаг вправо и закрасить.

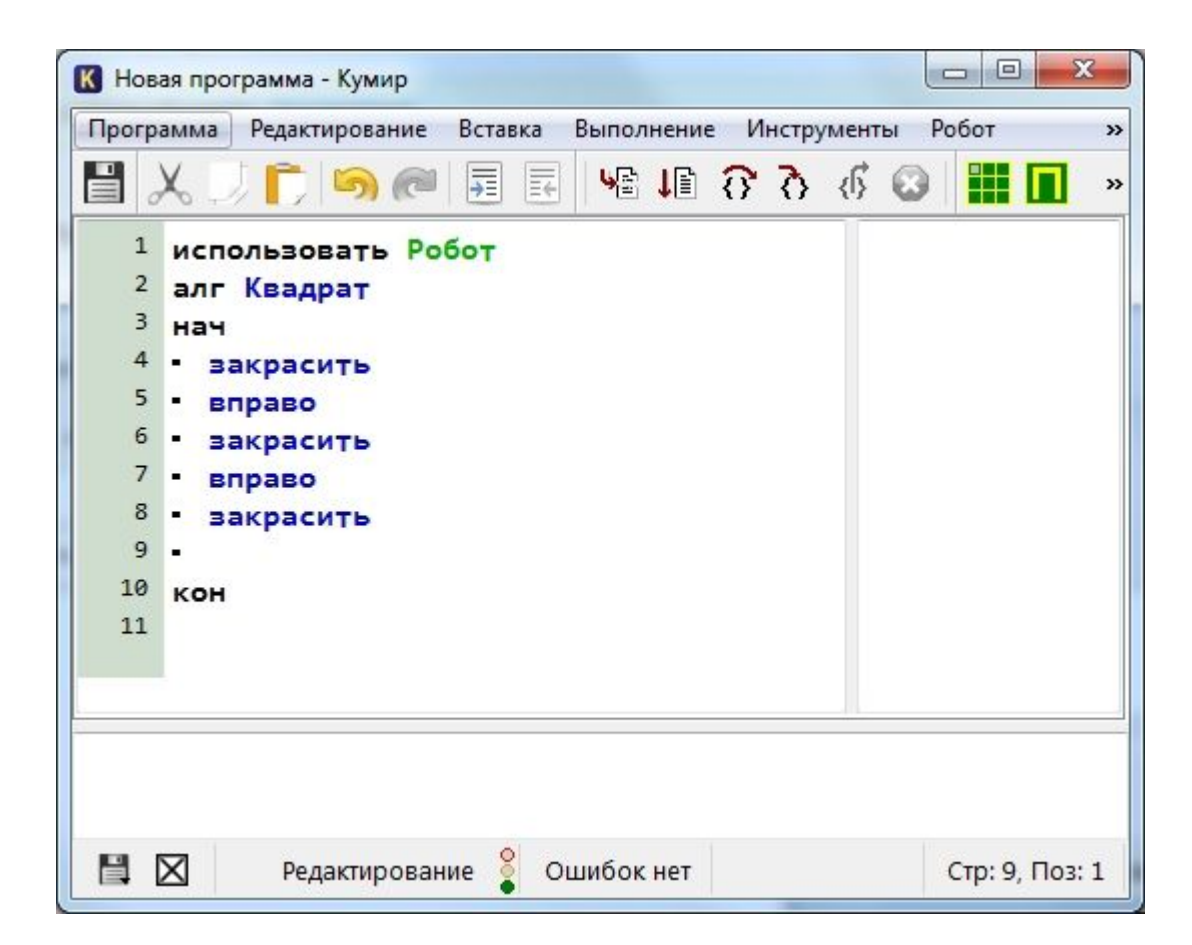

Попробуем запустить программу и посмотреть что же получилось. Для запуска нажимаем **F9** или же кнопку на панели инструментов

• В результате должны увидить

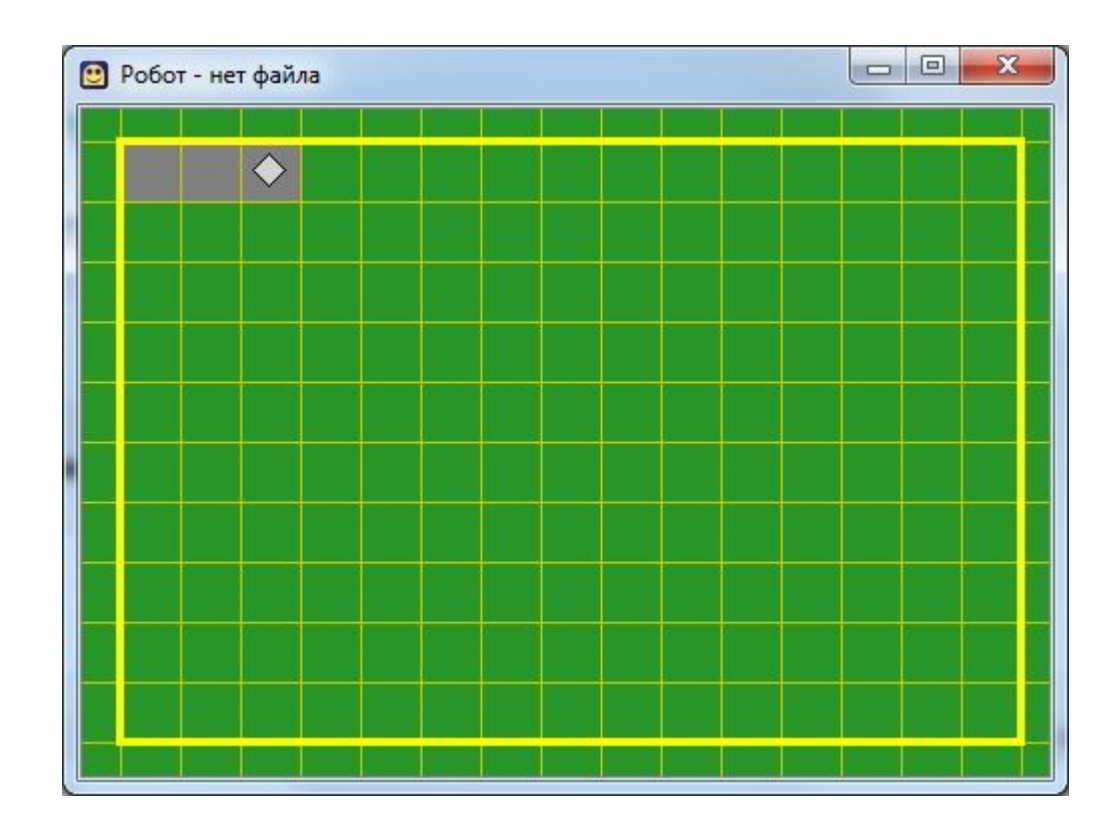